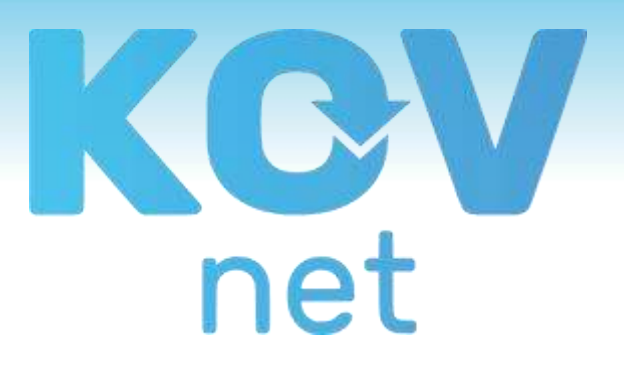

# HANDLEIDING OUDERLOGIN VERSIE FEBR:24

### **STARTEN**

Voor het eerste gebruik dient u uw gebruikersaccount te activeren. Dit doet u middels de mail die u vanuit de opvangorganisatie heeft ontvangen. In de mail treft u een link voor deze activatie, open de link uit de mail en stel uw persoonlijke wachtwoord in.

### **Let op!**

- De link is éénmalig geldig dus als u hierop klikt, stel uw wachtwoord dan ook in.

- Indien u bij een andere organisatie/locatie al een Ouderlogin heeft, kunt u met ditzelfde/oude emailadres en wachtwoord inloggen en hoeft u geen gebruik te maken van de activatielink. Uw account wordt gekoppeld aan beide organisaties waar u tussen kunt switchen.

- Bij ieder volgend gebruik logt u in via [app.kovnet.nl](https://auth.kovnet.nl/signin)

Gebruik één van de geschikte browsers; [Google Chrome](https://www.google.nl/intl/nl/chrome/) of [Mozilla Firefox.](https://www.mozilla.org/nl/firefox/new/) 

- Indien u later uw ingestelde wachtwoord bent vergeten of wilt wijzigen, klik op het inlogscherm op [Wachtwoord vergeten].

- Selecteer onder iedere tab steeds eerst de juiste locatie / het juiste kind of contract om vervolgens bijbehorende gegevens in te zien!

### **GEGEVENS INZIEN EN WIJZIGEN**

Onder het tabblad [Stamgegevens] staan alle kinderen waarvoor u een contract heeft. Uw eigen gegevens kunt u inzien en/of wijzigen door op de blauwe gegevens onder [Ouders/verzorgers] te klikken. Klik na het evt. aanpassen op [Opslaan].

Indien gevraagd wordt om de toestemmingsvragen te beantwoorden, klik dan rechts op [Toestemmingen]. In de kolom Toestemmingen kunt u zien hoeveel toestemmingen zijn beantwoord en hoeveel toestemmingen er in totaal zijn (vb. 8/10). Door op de getallen te klikken kunt u uw eigen antwoorden inzien en/of aanpassen.

Klik op [Noodpersonen] om de gegevens van de noodperso(o)n(en) in te zien en aan te passen. Klik na evt. aanpassen op [Opslaan].

Klik op [Wijzig] om de stamgegevens per kind in te zien en aan te passen. Klik na evt. aanpassen op [Opslaan]

**Let op!** Uw opvangorganisatie is verplicht gegevens aan de Belastingdienst aan te leveren. Zorg dat uw gegevens dus altijd up-to-date zijn zodat aangeleverde gegevens kloppen met uw toeslagaanvraag.

# **CONTRACTEN EN DIGITAAL ONDERTEKENEN**

Contracten en contract wijzigingen worden digitaal ter ondertekening aangeboden. Indien u een contract wordt aangeboden ontvangt u hiervan een mail. Zodra u inlogt ziet u het contract klaarstaan. Deze kunt u accepteren. U heeft ook de optie om het contract te weigeren maar geef dan een toelichting zodat uw opvangorganisatie weet wat ze aangepast moet worden. Indien u meerdere contracten tegelijk aangeboden krijgt, ziet u er steeds één contract tegelijk. Zodra het eerste contract is afgehandeld zal het volgende contract verschijnen.

Zodra alle contracten zijn afgehandeld kunt u verder in de OuderLogin en vindt u de nieuwe contracten onder het tabblad [Contracten] terug. Door de klikken op [PDF] in de kolom [Status] kunt u het getekende contract openen. Onder het tabblad [Contracten] ziet u de locatie(s) waar u contracten heeft (gehad). Per locatie zijn bijbehorende contracten zichtbaar.

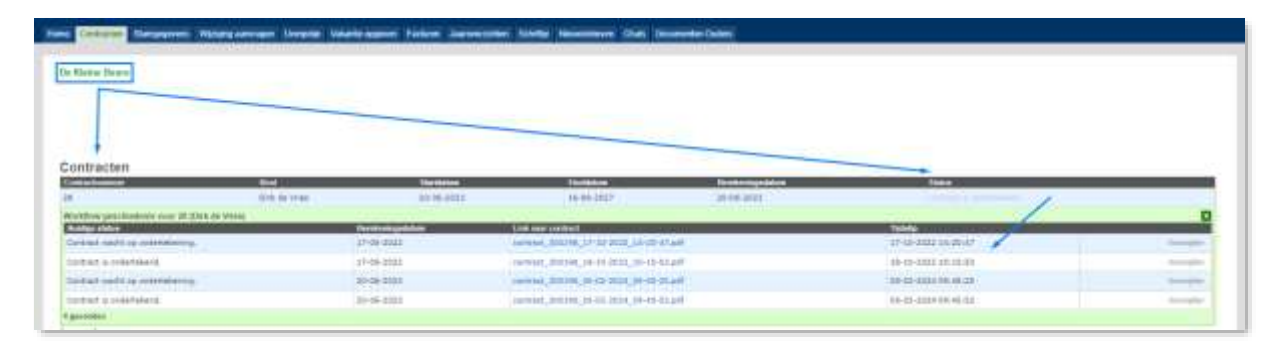

# **FACTUREN EN JAAROVERZICHTEN**

Onder het tabblad [Facturen] ziet u (per contract) alle facturen terug welke u heeft ontvangen. Indien voor één kind meerdere contracten van toepassing zijn (geweest) selecteert dan het juiste contract waarvoor u de facturen wilt inzien. Dan wordt een overzicht van alle facturen getoond onder dat betreffende contract. Klik vervolgens op [PDF] in de regel van een factuur om deze factuur in pdf te openen.

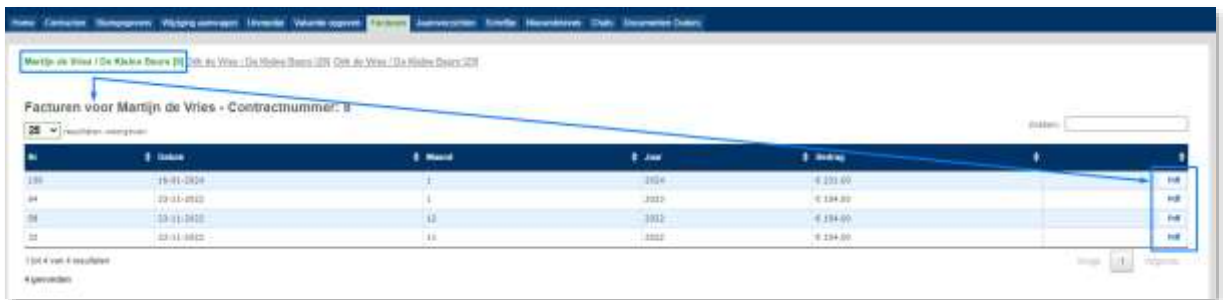

Onder het tabblad [Jaaroverzichten] ziet u alle jaaroverzichten welke u heeft ontvangen. De jaaroverzichten worden opgesteld per contract (ivm o.a. LKR-nummer en belastingregels). Indien voor één kind meerdere contracten van toepassing zijn (geweest) selecteert dan eerst één contract. Dan wordt een overzicht van alle jaaroverzichten getoond onder dat betreffende contract. Klik op [PDF] in de regel van een jaaroverzicht om dit jaaroverzicht te openen.

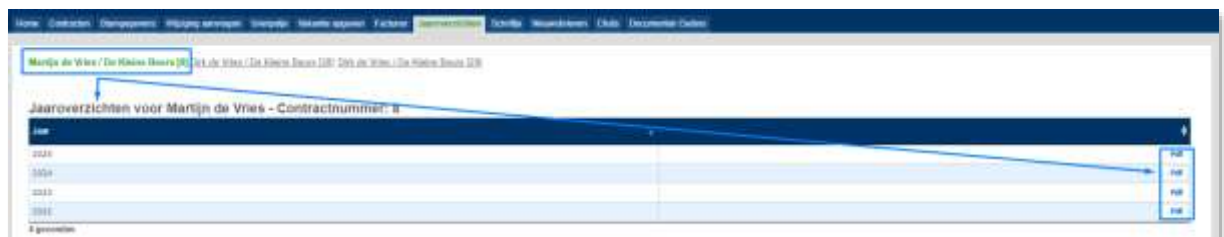

### **WIJZIGINGEN IN OPVANG AANVRAGEN**

Indien uw opvang dit toestaan is het mogelijk om wijzigingen in de planning van de opvang aan te vragen. Zodra uw verzoek is behandeld ontvangt u een e-mail of uw verzoek is geaccepteerd of afgewezen. Opties onder de tab [Wijzigen aanvragen] zijn;

#### 1. Dagen ruilen aanvragen

Als u een dag wilt ruilen dan klikt u op de bezetting van die dag en kiest u voor de optie [Ruilen] en voert u de datum in waarnaar u wilt ruilen.

# 2. Ziek-/afmelding doorgeven

Als u een dag wilt ziek- /afmelden dan klikt u op de bezetting van die dag en vervolgens kiest u voor de optie [Afmelding]. U heeft dan ook de mogelijkheid om bij de opmerking nog een reden te vermelden. **Let op!** Een afgemelde datum kan niet meer gewijzigd worden. Indien uw kind toch wilt komen dient u contact op te nemen met de opvangorganisatie om te vragen of er mogelijk toch nog plek is.

## 3. Extra uren aanvragen

Als u op een dag waarop al opvang gepland is, nog een andere opvangtijd wilt aanvragen (vb. VSO naast reeds geplande NSO) klikt u op [Extra opvang] en voert u de gewenste extra start- en eindtijd in.

## 4. Wijziging in tijden aanvragen

Als u een bestaande tijd wilt aanpassen klikt u op [Wijzig opvang] en voert u de gewenste starten eindtijd in.

# 5. Extra dagen aanvragen

Als u een dag extra wilt aanvragen dan kunt u op het lege vakje naast de gewenste datum klikken en dan krijgt u de mogelijkheid om de groep te kiezen en de gewenste begin- en eindtijd. Tevens kunt u (indien mogelijk bij uw locatie) gebruik maken van uren uit het urenpotje (mits toereikend), door het vinkje rechts aan te zetten.

**Let op!** Het urenpotje kan niet worden ingezet voor een wijziging van een bestaande bezetting. Indien een vaste bezetting moet worden verlengd (vb NSO verlengen met uren in de ochtend bij een (studiedag), moet u niet klikken op het potlood-icoontje om te wijzigen maar op de plus-knop om een extra bezetting aanvragen.

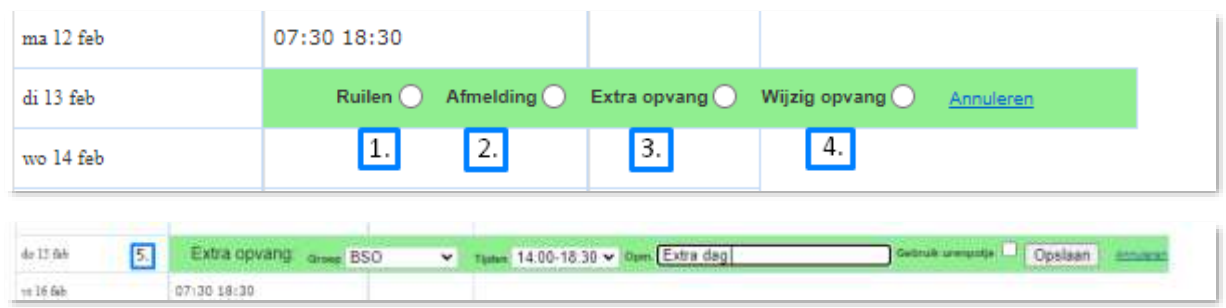

### **URENPOTJE**

(Tabblad alleen zichtbaar indien organisatie hier gebruik van maakt)

Via dit tabblad kunt u de hoogte van uw urenpotje zien. In de kalender is zichtbaar hoeveel uren u nog tegoed heeft, per week. Extra opvang kan met behulp van de beschikbare uren worden aangevraagd.

### **VAKANTIE OPGEVEN**

(Tabblad alleen zichtbaar indien organisatie hier gebruik van maakt)

Indien u uw kind(-eren) voor een langere periode wilt afmelden kan dit via de tab [Vakantie opgeven]. De geplande opvang zal dan uit de kalender onder [Wijzigingen aanvragen] gehaald worden.

**Let op!** Indien uw opvangorganisatie gebruik maakt van een urenpotje waar vb afgemelde (vakantie-)uren in gestort worden en u deze op een later moment in kunt zetten, gebruik deze optie dan niet! Perioden die via [Vakantie opgeven] worden afgemeld, worden niet bij het tegoed in het urenpotje opgeteld.

### **SCHRIFTJE**

Indien uw opvang gebruik maakt van het digitale schriftje kunt u alle nieuwe berichten/foto's lezen/bekijken onder de tab [Schriftje]. Indien uw opvangorganisatie dit heeft ingesteld kunt u ook zelf nieuwe berichten en/of reacties in het schriftje van uw kind(-eren) plaatsen.

### **NIEUWSBRIEVEN**

Alle ontvangen nieuwsbrieven zijn terug te vinden onder de tab [Nieuwsbrieven].

#### **CHATS**

Via de tab [Chats] is het mogelijk om te chatten met de groepsleiding van uw kind(-eren).

#### **DOCUMENTEN OUDERS**

Belangrijke documenten kunnen door de opvangorganisatie voor u in de OuderLogin geplaatst worden zodat u deze altijd terug kunt vinden en in kunt zien door in de kolom [Document] op de link naar betreffend document te klikken.

## **REGISTRATIE NIEUW KINDJE VOOR ZELFDE LOCATIE**

Om een nieuw kindje aan te melden bij de opvanglocatie waar u al (een) kind(-eren) heeft vindt u onder [Stamgegevens] de link naar een verkort registratieformulier zodat u alleen de gegevens van het kindje in hoeft te vullen en niet opnieuw die van uzelf. Kies eerst bovenin de juiste locatie en vervolgens rechts onder op deze optie:

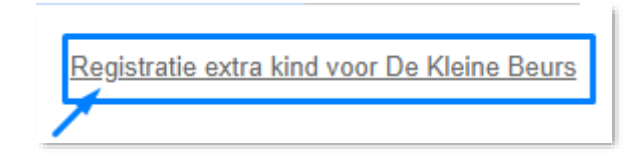

# **REGISTRATIE ZELFDE KINDJE VOOR NIEUWE LOCATIE**

Rechts onder de tab [Stamgegevens] of [Contracten] kunt u een nieuwe aanmelding doen. Kies de nieuwe locatie waarvoor u uw kind wilt aanmelden en selecteer (bij meerdere kinderen) het kindje wie het betreft. Vul benodigde gegevens in en klik op [Opslaan].

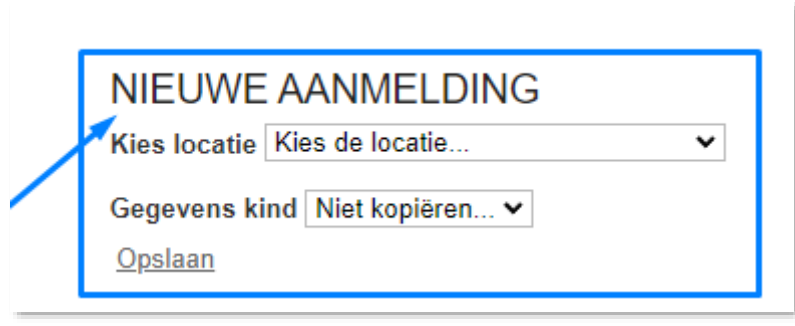